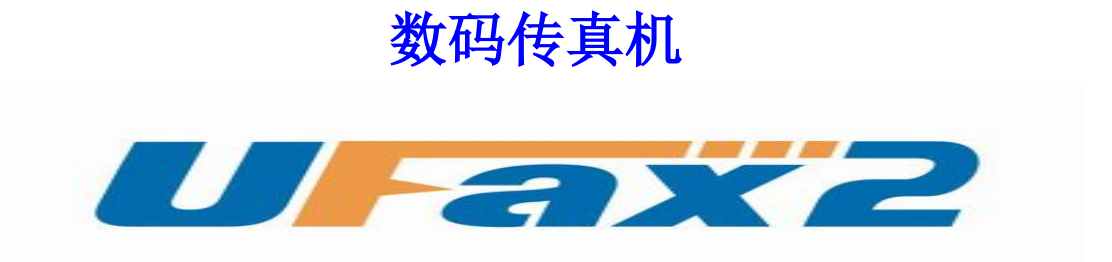

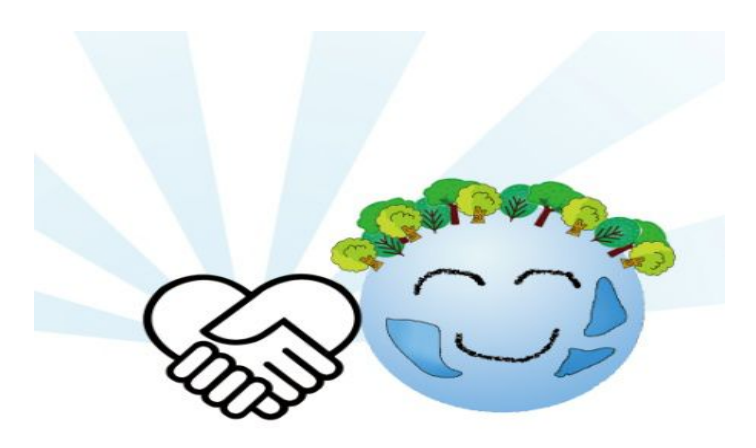

用户手册 V1.0

# 目录

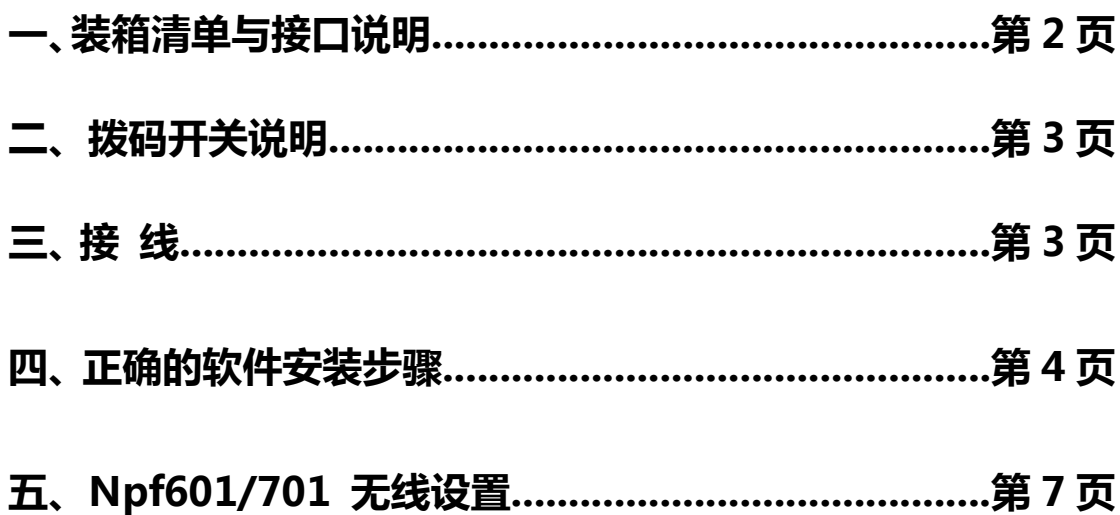

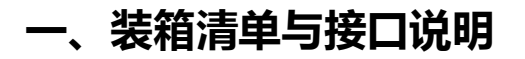

## 装箱清单

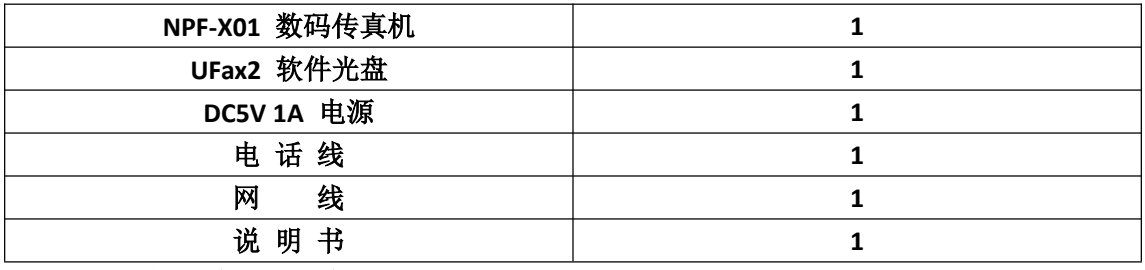

注:具体型号看机器底部标签

## 接口说明

扩展内存: TF 卡插入口 拨码开关,设置四 种 IP 模式 分机电话接口 接入局域网  $\bullet$ 还原按钮,通电状态下 5V 直流电源 接入电话线 按住 3 秒就会还原为出 接口 厂默认值

### 注意:

1.电话外线接口(IN)和分机电话接口(OUT)不能弄反,不然无法收发传真。

- 2.电话外线要首先接 UFax2 传真机的 IN 口, 不要串接其它设备。这样容易对传真 信号造成干扰。
- 3. OUT 口接纸质传真机时, 把纸质传真机的接收方式设置为手动。

#### 正面指示灯:

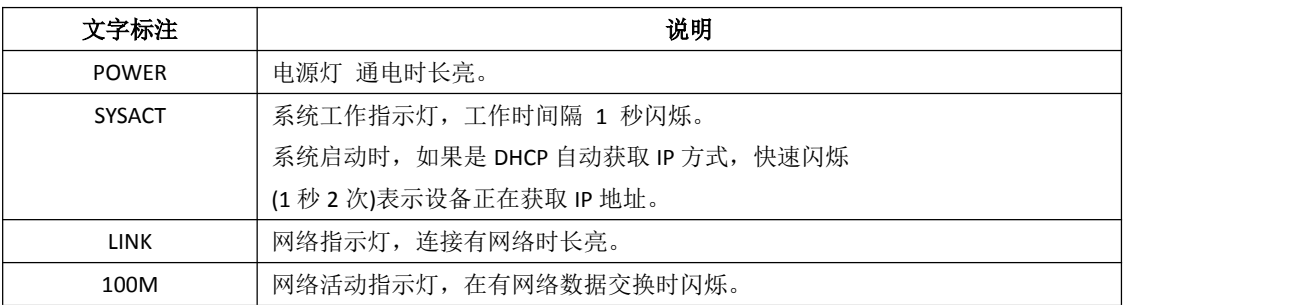

## **二、拨码开关说明**

## **1. Npf601/701** 网络的基本工作方式

Npf601/701 网络可以支持有线网络和无线网络。当有网线 插入时默认使用有线网络工作, 当网线拔掉时, Npf601/701 使用无线网络工作。

## **2. Npf601/701 ip** 地址的设置方法

Npf601/701 使用设备背面的拨码开关来设置 IP 地址。

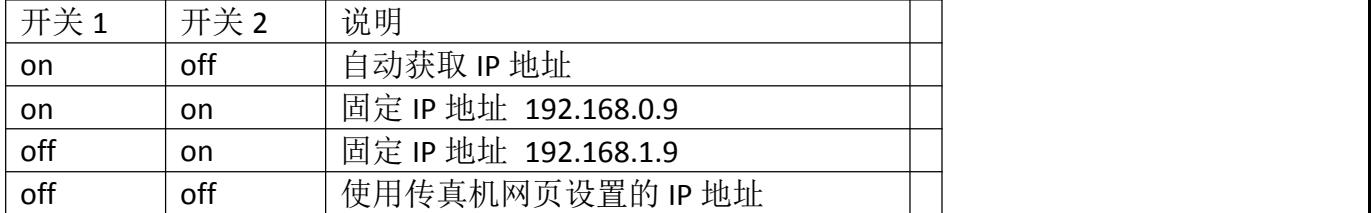

拔动开关后需给设备重新通电才会生效。

无论使用无线还是有线方式, ip 地址都是一样的设置办法。

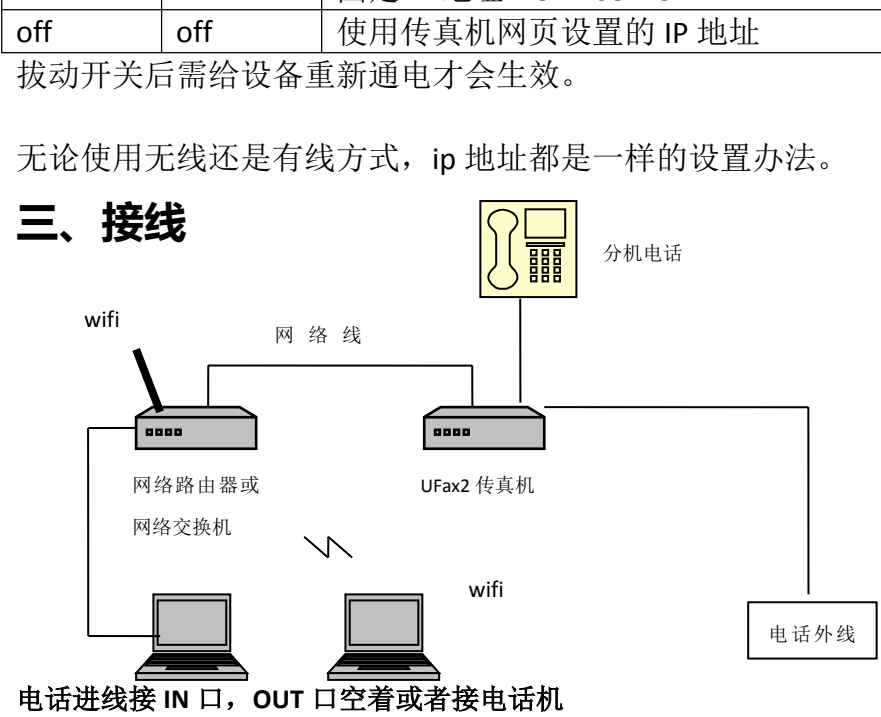

第 3 页 共 10 页

网线一端联接 **UFax2** 的 **LAN** 口另一端连接局域网的路由器或者交换机的其中一个网口(参 考电脑网线接法)

## **四、正确的软件安装步骤**

- 第一步: 在电脑 1 上安装 UFax2 软件
- 第二步: 为 UFax2 数码传真机设置 IP 地址
- 第三步: 用 IE 登录 UFax2 数码传真机网页, 查看, 设置相关内容
- 第四步: 在其它电脑上安装 UFax2 软件

### 第一步:在电脑 **1** 上安装 **UFax2** 软件

#### 运行光盘软件目录中的安装程序

或者去网站下载客户端软件,网址链接: http://www.ufax2.com/download.asp 选择通用版

### 第二步:为 **UFax2** 数码传真机设置 **IP** 地址

#### 为什么要设置 **IP** 地址?

要让 UFax2 数码传真机在公司网络内正常工作,必须要为设备分配一个正确可用的 IP 地址。

#### 什么是 **IP** 地址?

每台联网的电脑都有 IP 地址。

#### 如何查看电脑的 **IP** 地址?

网上邻居 → 属性 → 当前使用的网卡 → 属性 。 或右下角 双击网络连接→属性

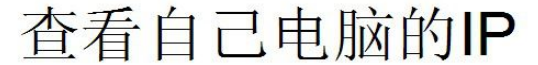

右键单击桌面上的"网上邻居", 选择"属性", 选择你当前使用的网卡, 例如我 这里是使用的"本地连接",左键双击"本地连接",

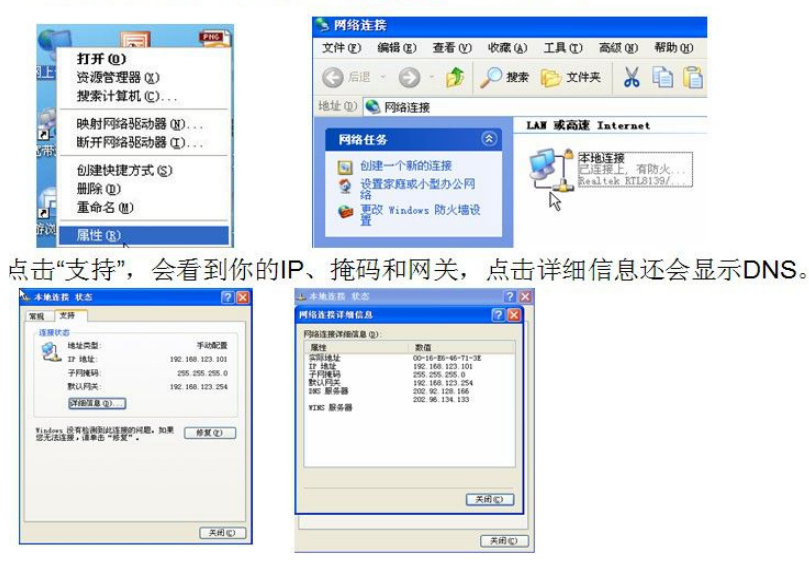

#### 如何为我的 **UFax2** 数码传真机分配一个正确的 **IP** 地址?

- 方法一:自动获取(推荐使用),机器开关 1-ON(向下),2-OFF(向上) 这个方法适用于小型网络,电脑都使用自动获取的情况。
- 方法二:固定使用 192.168.1.9, 机器开关 1-OFF(向上),2-ON(向下) 如果公司的路由器 ip 是 192.168.1.1, 并且 192.168.1.9 没有电脑使用.
- 方法三:固定使用 192.168.0.9, 机器开关 1-ON(向下),2-ON(向下) 如果公司的路由器 ip 是 192.168.0.1, 并且 192.168.0.9 没有电脑使用。
- 方法四: 使用自定义 IP 地址, 机器开关 1-OFF(向上),2-OFF(向上) 这种办法适用于网络环境复杂,网段特殊等的情况。

\*开关说明在 UFax2 传真机背面贴纸,重新调整开关后,要重新通电才生效。

## 第三步:用 **IE** 登录 **UFax2** 数码传真机网页,查看、设置相关内容

安装客户端软件后:

1. 当软件如下显示,说明设备和软件已联接上,可以使用了

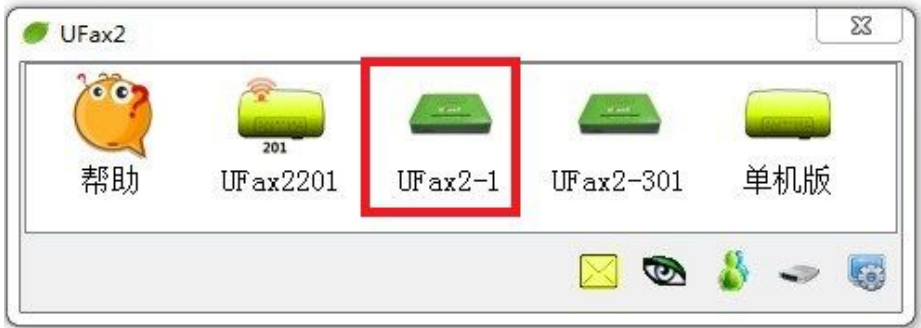

2. 进入机器网页设置相应的使用参数: 网页的用户名和密码都是: admin 或打开 IE 浏览器, 输入设备的 IP 进入

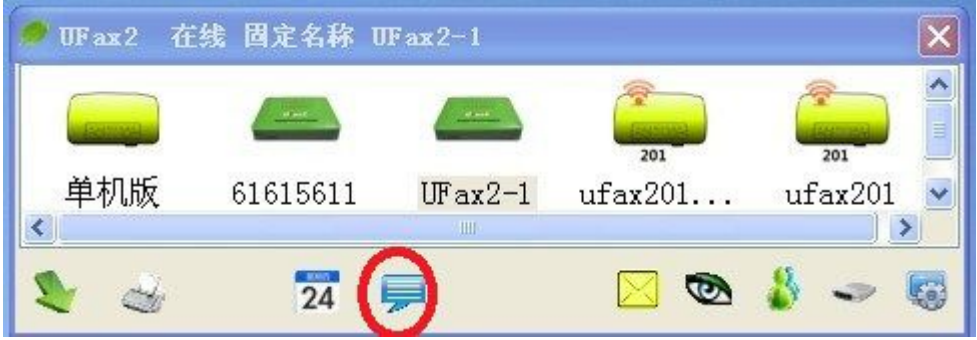

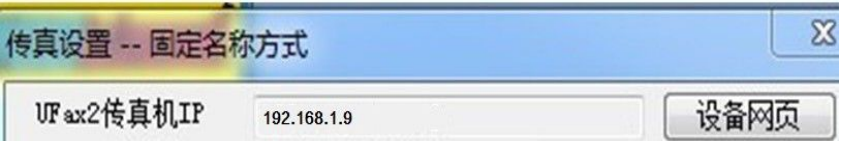

#### 第 5 页 共 10 页

#### 或打开 IE 浏览器, 输入设备的 IP 进入

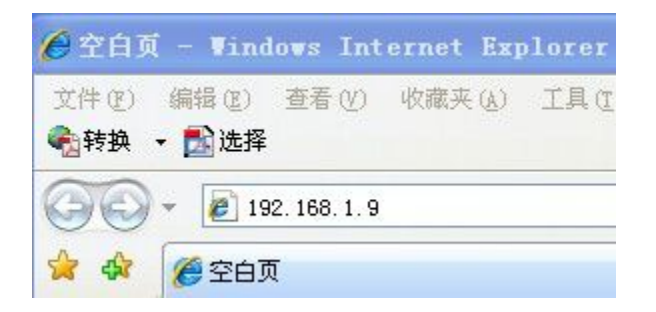

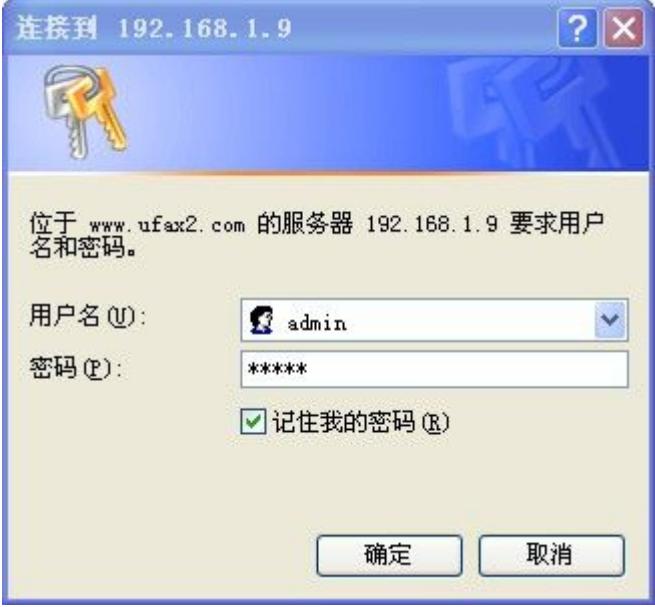

# 第四步:在其它电脑上安装 **UFax2** 软件

### 注意:

1.需要使用的电脑都需要安装软件

2.一台电脑一个本电脑分机号,不重复。不填不能使用

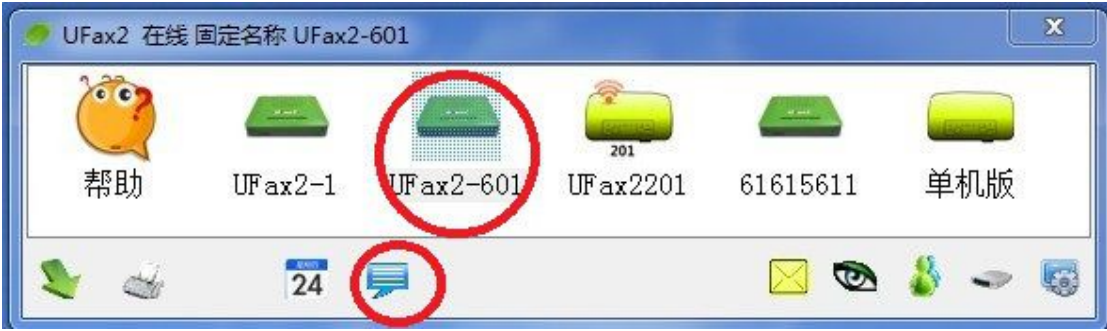

3.本电脑分机号:

各型号的分机说明 NPF301: 本电脑分机号为:802.803.804 NPF501: 本电脑分机号为:801-816,启用传真功能打勾,分机当前口令:12345 NPF601: 本电脑分机号为:801-832,启用传真功能打勾,分机当前口令:12345 NPF701: 本电脑分机号为:801-896,启用传真功能打勾,分机当前口令:12345

注:本电脑分机号每台电脑一个号,不能相同

详细的使用说明请双击软件上的帮助,并可在上面获取在线技术指导.

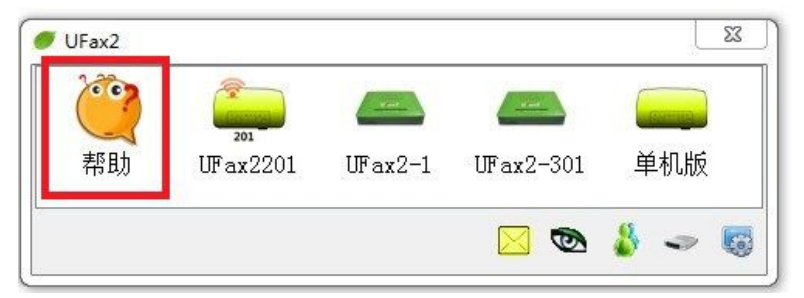

# **五、Npf601/701 无线设置**

**Npf601/701** 无线的设置办法

第①步: 把 **Npf601/701** 连接到电脑

把 Npf601/701 开关 1 拨到 off (向上), 开关 2 拨到 on (向下)。 用包装盒内配带的网线连接 Npf601/701 的 LAN 网口和电脑的网口。 给 Npf601/701 重新通电。 Npf601/701 启动后, LInk 灯亮, Act 灯闪烁。这 时, Npf601/701 的 IP 地址是 192.168.1.9

第②步:修改电脑的网口 **IP** 地址

选择 计算机**-**》网络**-**》属性**-**》更改适配器设置

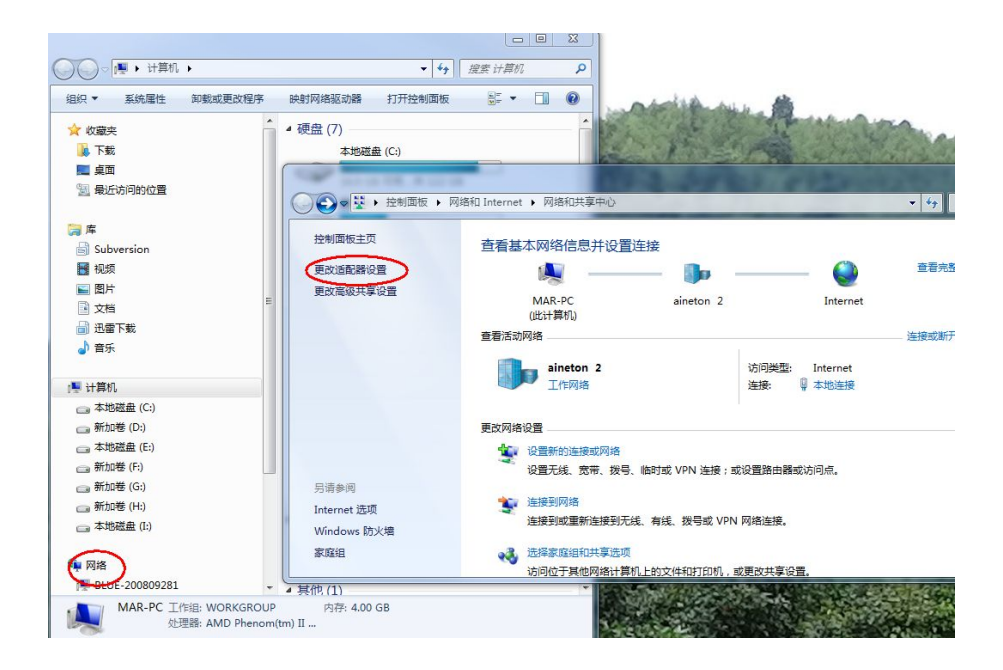

### 选择 本地连接**-**》属性

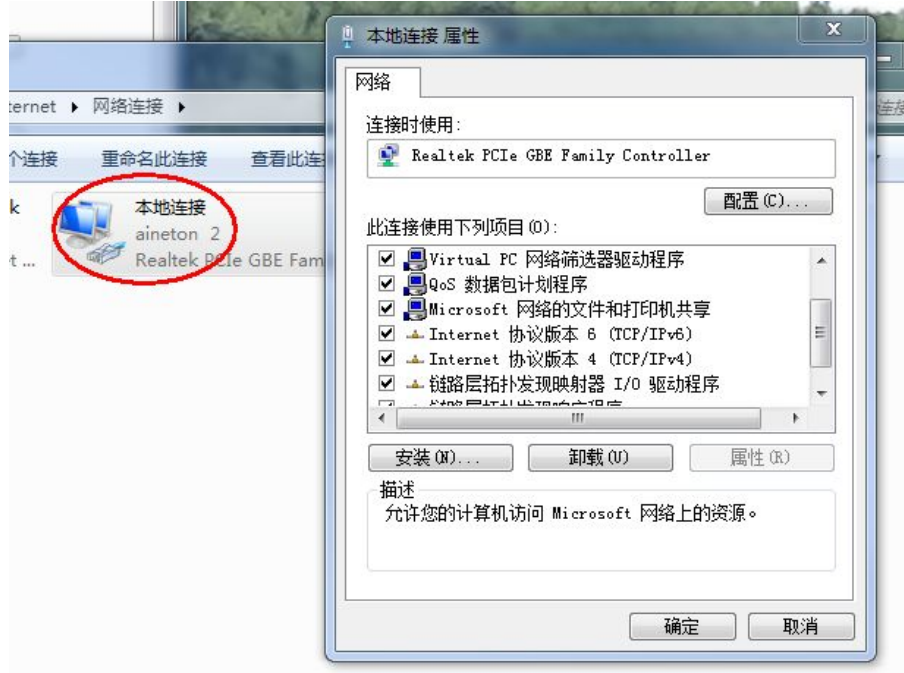

选择 **IPV4**,并设置如下,点确定

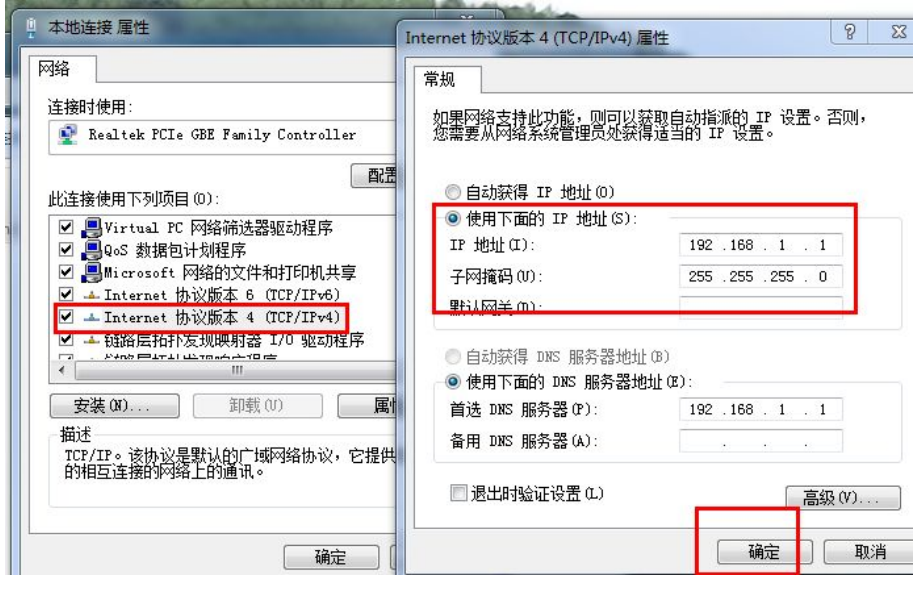

第③步:登录传真机网页进行设置

打开 IE 浏览器, 输入 IP 地址 192.168.1.9 后按回车 输入密码: admin 口令: admin

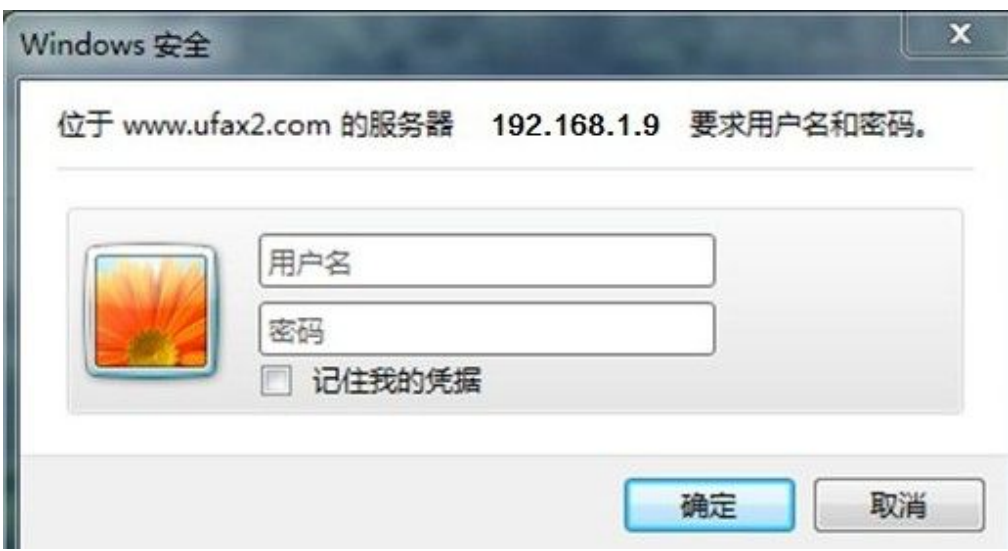

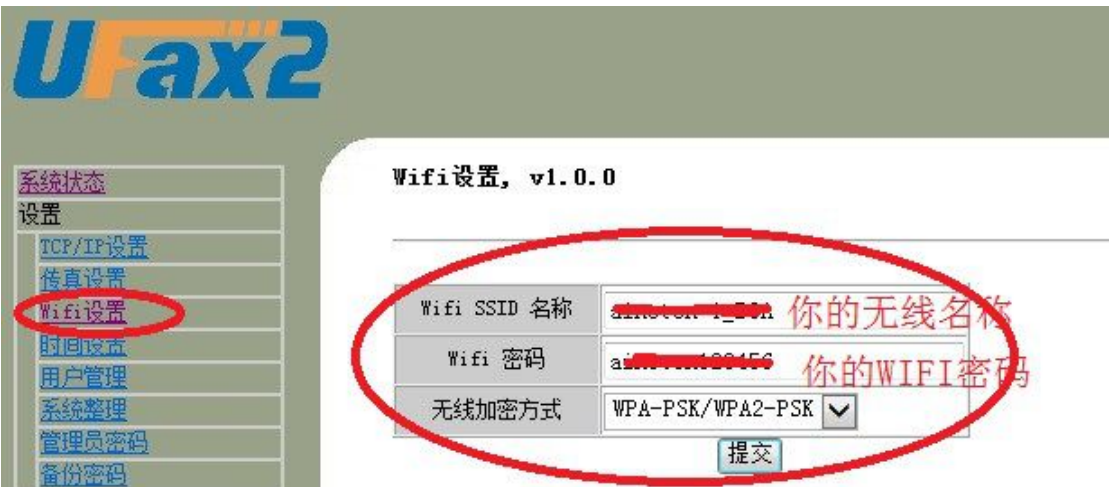

在 Wifi 设置里输入:SSID 名称, WIFI 密码, 和加密方式, 然后点提交。 注意: 这里的 SSID 和无线密码等内容要根据自己公司的无线网络名称和密码来输 入相同的信息(注意特殊符号和大小写不要弄错),用户千万不要照抄照搬说明上的。

### 第4步:完成

在设置完成后, 拔掉网线, 把 Npf601/701 放到需要安装的位置, 电话线接设备 的 IN 口,将开关 1 拔到 ON 向下,开关 2 拔到 OFF 向上,给机器重新通电。

这个时候 Npf601/701 开始工作, 1 分钟后, ACT 灯开始闪烁。

在等待 wifi 连接的过程, ACT 灯闪烁频率是每秒 1 次。 在等待自动获取地址时, ACT 灯闪烁频率是每秒 2 次。 正常工作状态,ACT 灯闪烁频率是每 2 秒 1 次。

### 第⑤步: 使用

通过光盘或网上下载安装客户端管理软件。

下载地址:www.ufax2.com

如设置正确后,软件会自动联上设备,软件上会出现设备图标:

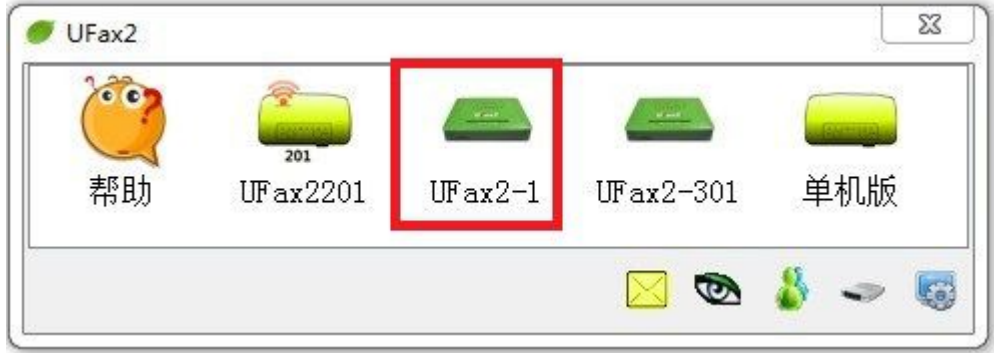

详细的使用说明请双击软件上的帮助,并可在上面获取在线技术指导.

#### 第 10 页 共 10 页